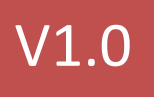

## **Introdução ao Fritzing** Tutorial

Leonardo Toledo EADuino 01/07/2013

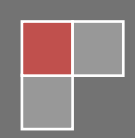

Este é um material de apoio aos cursos online.

Acesse em https://www.eaduino.com.br

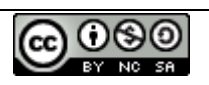

A obra "Introdução ao Fritizing" foi licenciada com uma Licenç[a Creative Commons -](http://creativecommons.org/licenses/by-nc-sa/3.0/) Atribuição - Uso Não Comercial - [Partilha nos Mesmos Termos 3.0 Não Adaptada.](http://creativecommons.org/licenses/by-nc-sa/3.0/) Com base na obra disponível em [https://www.eaduino.com.br.](https://www.eaduino.com.br/)

# Conteúdo

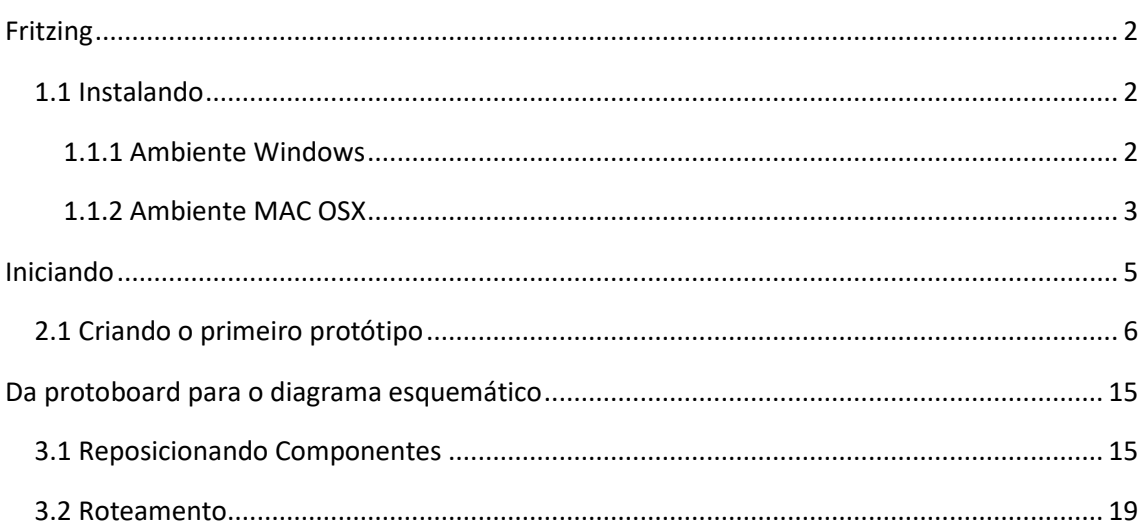

## <span id="page-3-0"></span>Fritzing

Fritzing é uma iniciativa de software open-source para auxiliar no desenvolvimento de protótipos de eletrônica em geral.

Assim como o Arduino, Fritzing é indicado para qualquer um que tenha interesse em computação física e prototipagem.

Com ele podemos "montar" o protótipo de forma fácil e agradável em uma protoboard virtual e depois alterar o modo de visualização para o diagrama esquemático e até mesmo o layout da placa de circuito impresso (PCB – printed circuit board).

O projeto foi iniciado em 2007 pelo Interaction Design Lab [\(http://idl.fh-potsdam.de/\)](http://idl.fh-potsdam.de/) na universidade de ciências aplicadas de [Postdan,](http://www.fh-potsdam.de/) Alemanha [\(http://www.fh-potsdam.de/\)](http://www.fh-potsdam.de/).

## <span id="page-3-1"></span>1.1 Instalando

Obs,: o Fritzing na versão binária após a 0.9.3 deixou de ser gratuito. O código continua opensource e você poderá fazer o download dos fontes em **<https://github.com/fritzing>** e compilálo. Não é uma tarefa simples.

As versões prontas podem ser baixadas em **<https://fritzing.org/download/>** e o valor é de 8 euros. Se puder contribuir para o projeto, faça-o. É um software amplamente utilizado para desenhar esquemas com Arduino.

## <span id="page-3-2"></span>1.1.1 Ambiente Windows

Descompacte o arquivo **fritzing.2013.06.13.pc.zip** (ou mais atual) em qualquer lugar no seu disco rígido. Como exemplo, vamos instalar na unidade F, pasta Dados.

| Organizar v<br>Abrir       | Incluir na biblioteca v<br>Compartilhar com v | Gravar<br>Nova pasta | 駐                  | $\circledR$   |
|----------------------------|-----------------------------------------------|----------------------|--------------------|---------------|
| <b>TA</b> Favoritos        | Nome                                          | Data de modificaç    | Tipo               | Tamanho       |
| Área de Trabalho           | bins                                          | 23/07/2012 17:20     | Pasta de arquivos  |               |
| <b>Downloads</b>           | lib                                           | 23/07/2012 17:20     | Pasta de arquivos  |               |
| 駂<br>Locais                | parts                                         | 23/07/2012 17:21     | Pasta de arquivos  |               |
| <b>Dropbox</b>             | sketches                                      | 23/07/2012 17:21     | Pasta de arquivos  |               |
|                            | translations                                  | 23/07/2012 17:21     | Pasta de arquivos  |               |
| <b>Bibliotecas</b>         | Fritzing.exe                                  | 02/07/2012 11:31     | Aplicativo         | 6.126 KB      |
| Documentos                 | LICENSE.CC-BY-SA                              | 17/02/2011 21:11     | Arquivo CC-BY-SA   | <b>21 KB</b>  |
| Imagens                    | LICENSE.GPL2                                  | 15/12/2009 17:17     | Arquivo GPL2       | <b>19 KB</b>  |
| Músicas                    | LICENSE.GPL3                                  | 15/12/2009 17:17     | Arquivo GPL3       | 36 KB         |
| <b>Vídeos</b>              | msvcp100.dll                                  | 18/03/2010 10:15     | Extensão de aplica | 412 KB        |
|                            | $\otimes$<br>msvcr100.dll                     | 18/03/2010 10:15     | Extensão de aplica | <b>753 KB</b> |
| Computador                 | $\otimes$<br>OtCore4.dll                      | 15/12/2011 22:36     | Extensão de aplica | 2.454 KB      |
| Sistema (C:)               | Ø,<br>OtGui4.dll                              | 15/12/2011 22:46     | Extensão de aplica | 8.169 KB      |
| $\Box$ Dados (F:)          | $\otimes$<br>OtNetwork4.dll                   | 15/12/2011 22:37     | Extensão de aplica | 864 KB        |
| cisp (\\cprodamibs26) (Z:) | $\circledcirc$<br>QtSql4.dll                  | 15/12/2011 22:37     | Extensão de aplica | 193 KB        |
|                            | $\otimes$<br>QtSvq4.dll                       | 15/12/2011 22:52     | Extensão de aplica | <b>277 KB</b> |
| <b>Car Rede</b>            | $\otimes$<br>OtXml4.dll                       | 15/12/2011 22:36     | Extensão de aplica | 348 KB        |
|                            | <b>README.txt</b>                             | 01/08/2011 18:09     | Documento de Te    | 3 KB          |
|                            |                                               |                      |                    |               |

*Figura 1 – Instalação em ambiente Windows*

Para facilitar o acesso ao programa, clique com o botão direito do mouse no arquivo Fritizing.exe e crie um atalho.

## <span id="page-4-0"></span>1.1.2 Ambiente MAC OSX

Faça o download da imagem mais atual, exemplo **fritzing-2013-06-03-cocoa.dmg**. Abra o arquivo e arraste "Fritzing.app" para sua pasta de aplicativos. Dependendo de sua versão do Mac OSX e de suas configurações, será necessário autorizar a instalação de aplicativos de fonte desconhecidas, conforme mostra a tela seguinte.

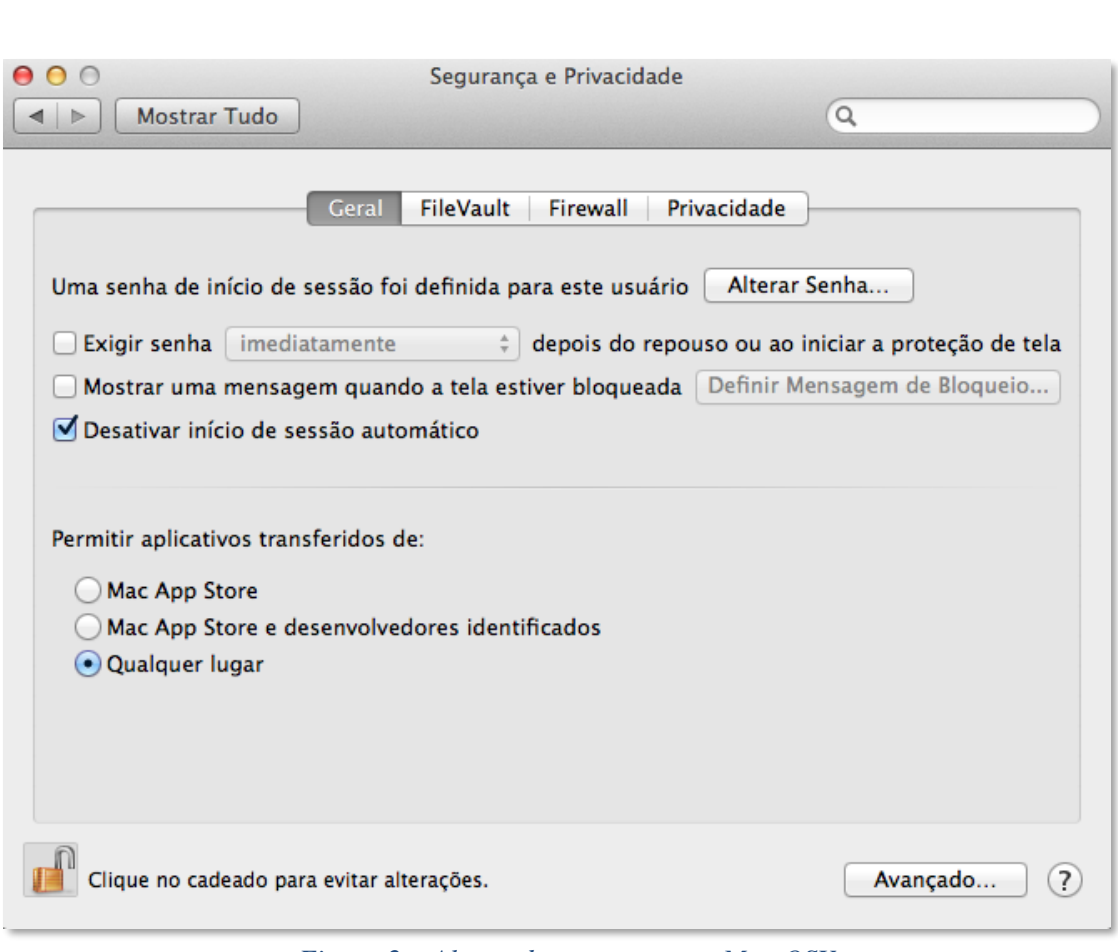

*Figura 2 – Alterando segurança no Mac OSX*

Obs. Procedimentos detalhados para a instalação em todas as plataformas podem ser encontrados na própria página de download do Fritzing.

# <span id="page-6-0"></span>Iniciando

Como é natural que fiquemos um tanto desorientados sempre que começamos com uma nova ferramenta, vamos começar com um reconhecimento básico do ambiente.

Para facilitar a compreensão de como a ferramenta está estruturada, dividimos a tela em cinco áreas:

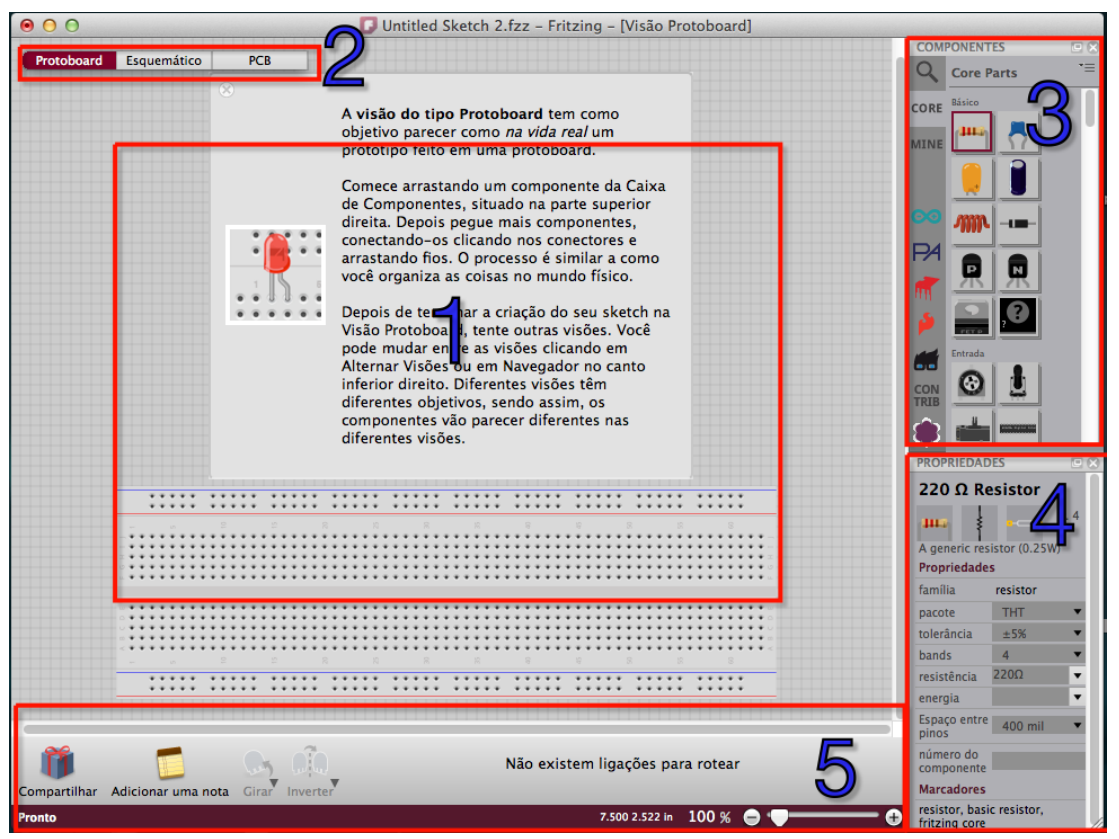

*Figura 3 – Primeiro contato*

## 1. Área de trabalho

Esta é a área principal da tela, é aqui que faremos a maior parte de nossas interações com a ferramenta e onde o resultado final será apresentado. O conteúdo apresentado nesta área poderá ser diferente, dependendo da visão selecionada: Protoboard, Esquemático ou PCB.

2. Alternar entre visões

Menu de seleção para as visões: Protoboard, Esquemático ou PCB.

3. Biblioteca de componentes

Aqui são apresentadas as diferentes bibliotecas e seus componentes, sendo que as bibliotecas são agrupamentos de tipos ou categorias de componentes, podem ser criadas pelos fabricantes e fornecedores ou até mesmo pelo próprio usuário. Os componentes padrão estão na biblioteca CORE.

4. Propriedades

Todo componente do Fritzing pode conter propriedades que poderão ser alteradas para cada cópia do mesmo em um circuito, por exemplo, um circuito pode conter vários RESISTORES de diferentes valores, mas o componente usado será sempre o mesmo e nas propriedades de cada um deles podemos alterar o seu valor.

5. Área de mensagens e ferramentas

Mensagens de roteamento e ferramentas para manipulação dos componentes.

## <span id="page-7-0"></span>2.1 Criando o primeiro protótipo

Uma forma sugerida de se utilizar o Fritzing como ferramenta de prototipação é, começar pela montagem na protoboard e na sequência derivar para o diagrama esquemático e a placa de circuito impresso, sendo assim, vamos exemplificar o uso da ferramenta utilizando um circuito bem simples, conforme mostrado na figura a seguir.

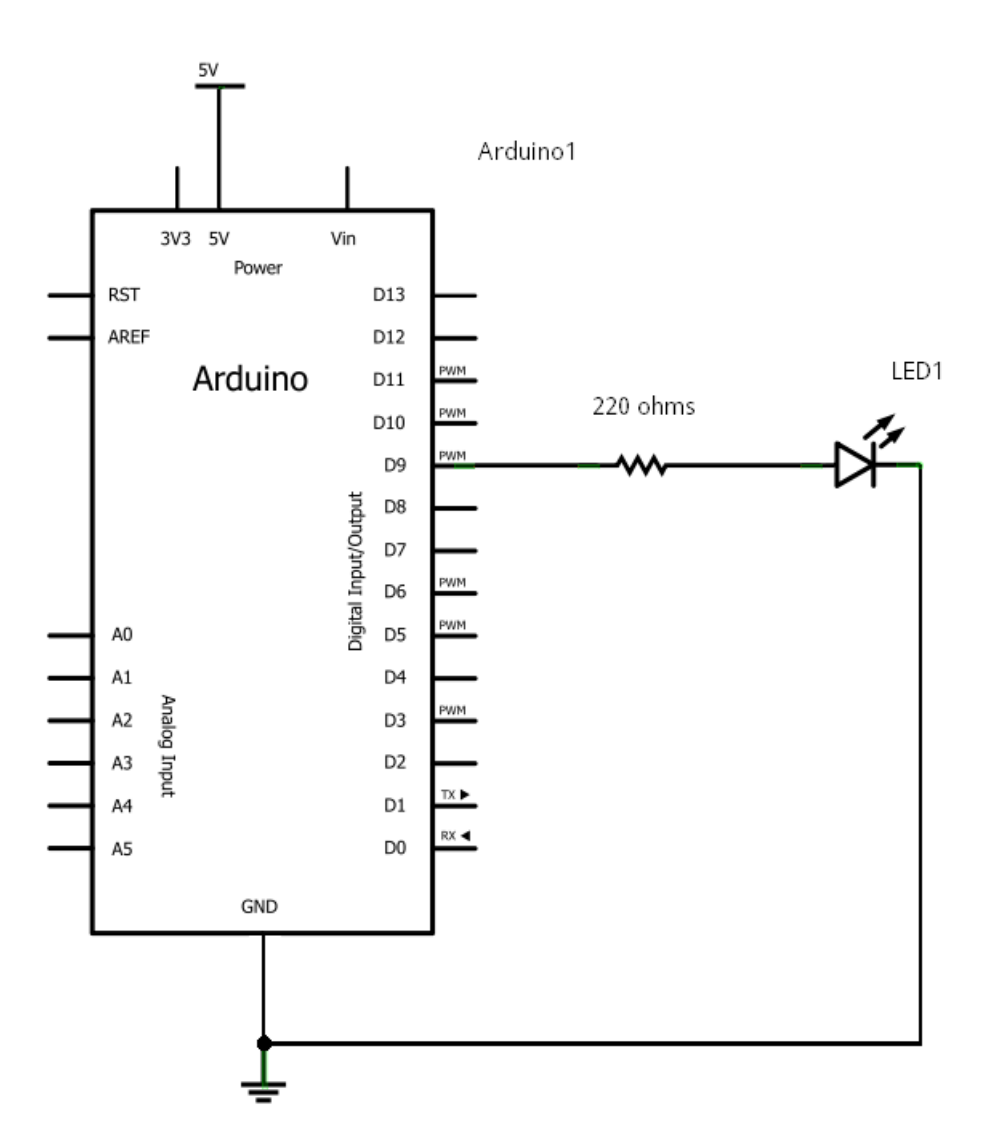

*Figura 4 - Circuito (esquemático)*

Para começar a diversão ☺, abra o Fritzing e alterne para a visão Protoboard e em seguida, clique na caixa de busca (search) no canto superior direito, digite a palavra "arduino" e localize a versão Arduino UNO, conforme a figura abaixo:

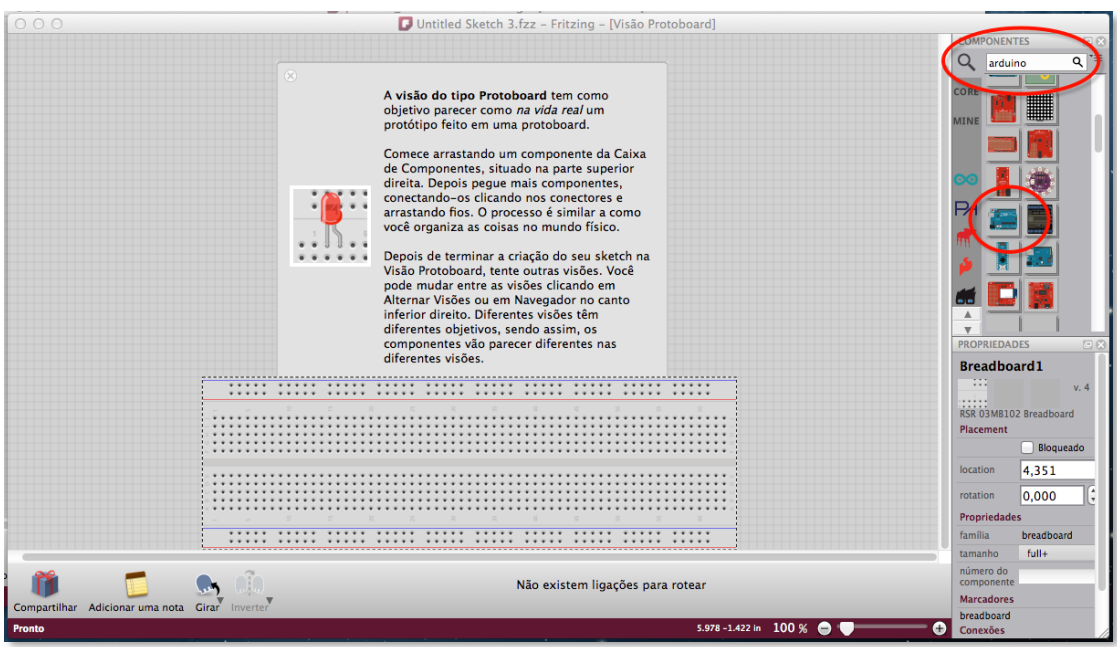

*Figura 5 – visão Protoboard*

Depois disso, arraste o "Arduino UNO" para a área da tela acima do protoboard. Procure e arraste também um LED (Red Led 5mm) e um resistor, cujo valor padrão é de 220 ohms. Não se preocupe ainda em posicionar os componentes, ao final desta etapa você deverá ter o seguinte resultado:

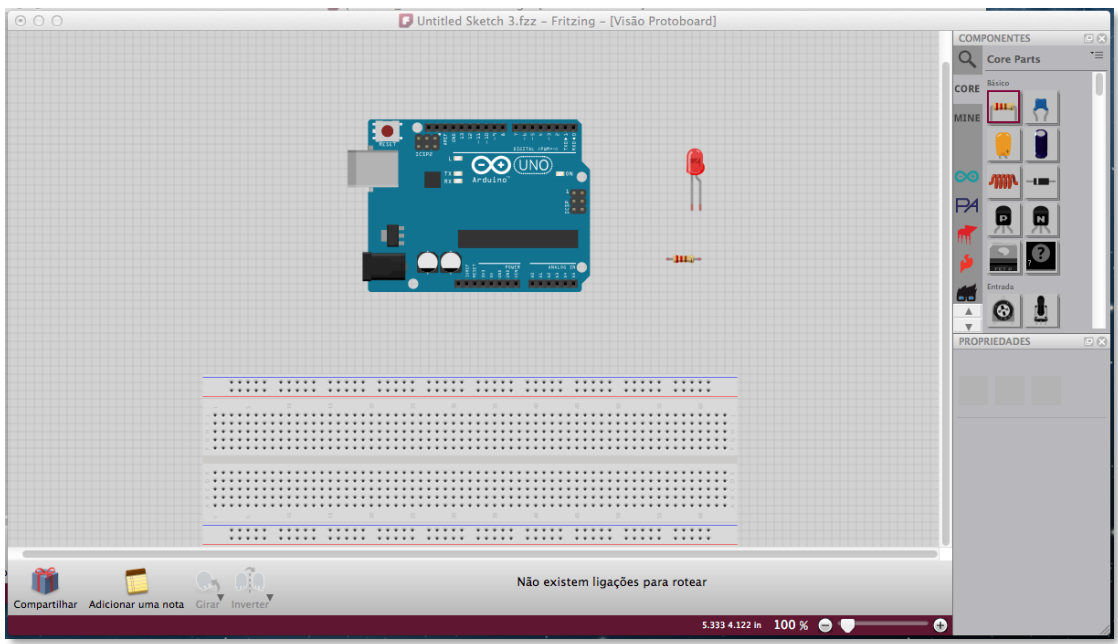

### *Figura 6 – Adicionando os primeiros componentes*

Isto feito, arraste o LED e o RESISTOR para a protoboard, de forma que coincidam com sua furação vertical, quando isto ocorre, cada coluna correspondente a um terminal de componente fica destacada em VERDE, indicando a correta conexão entre os componentes e a placa, conforme destaca a figura seguinte.

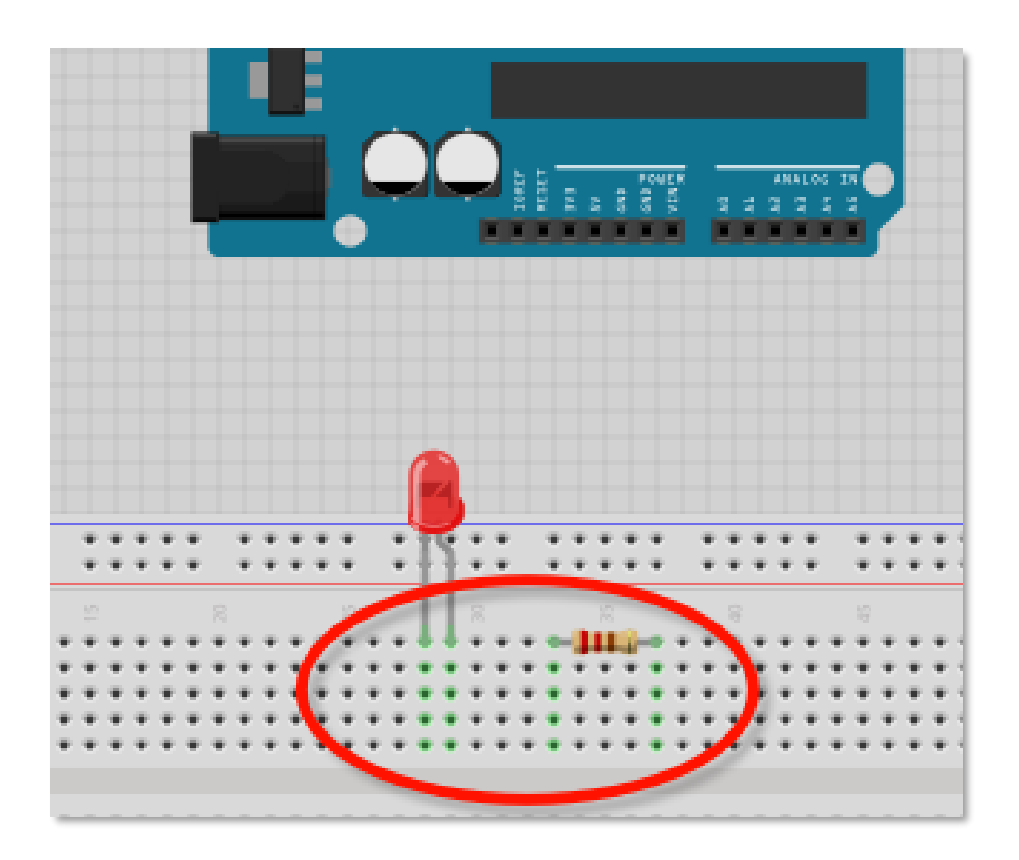

*Figura 7 – Interligando os componentes ao protoboard*

Nesta primeira parte do tutorial não será necessário alterar valores dos componentes, mas se você quiser ver como é feito, veja a aba "Propriedades", conforme mostra a seguir.

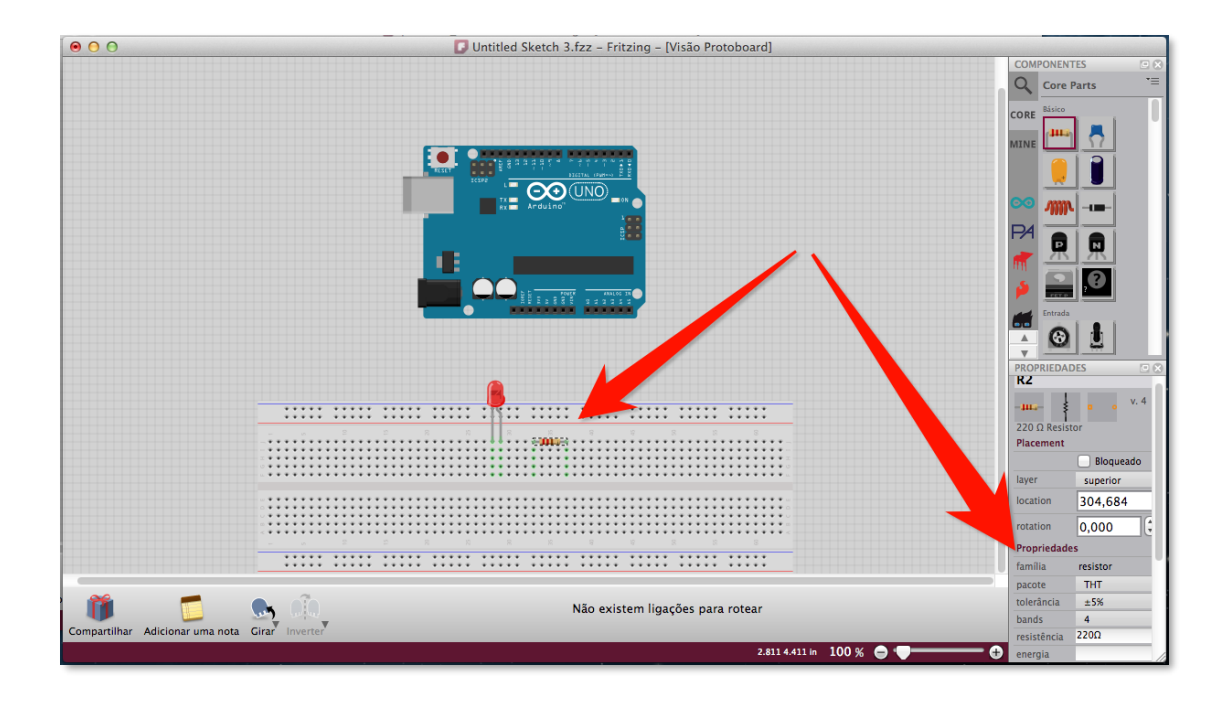

*Figura 8 – Propriedades dos componentes*

Agora que já temos todos os componentes posicionados, vamos prosseguir com as interligações. Primeiramente, clique no pino GND do Arduino, mantenha o botão do mouse pressionado e arraste até a fileira de furos da protoboard correspondente ao terminal reto do LED.

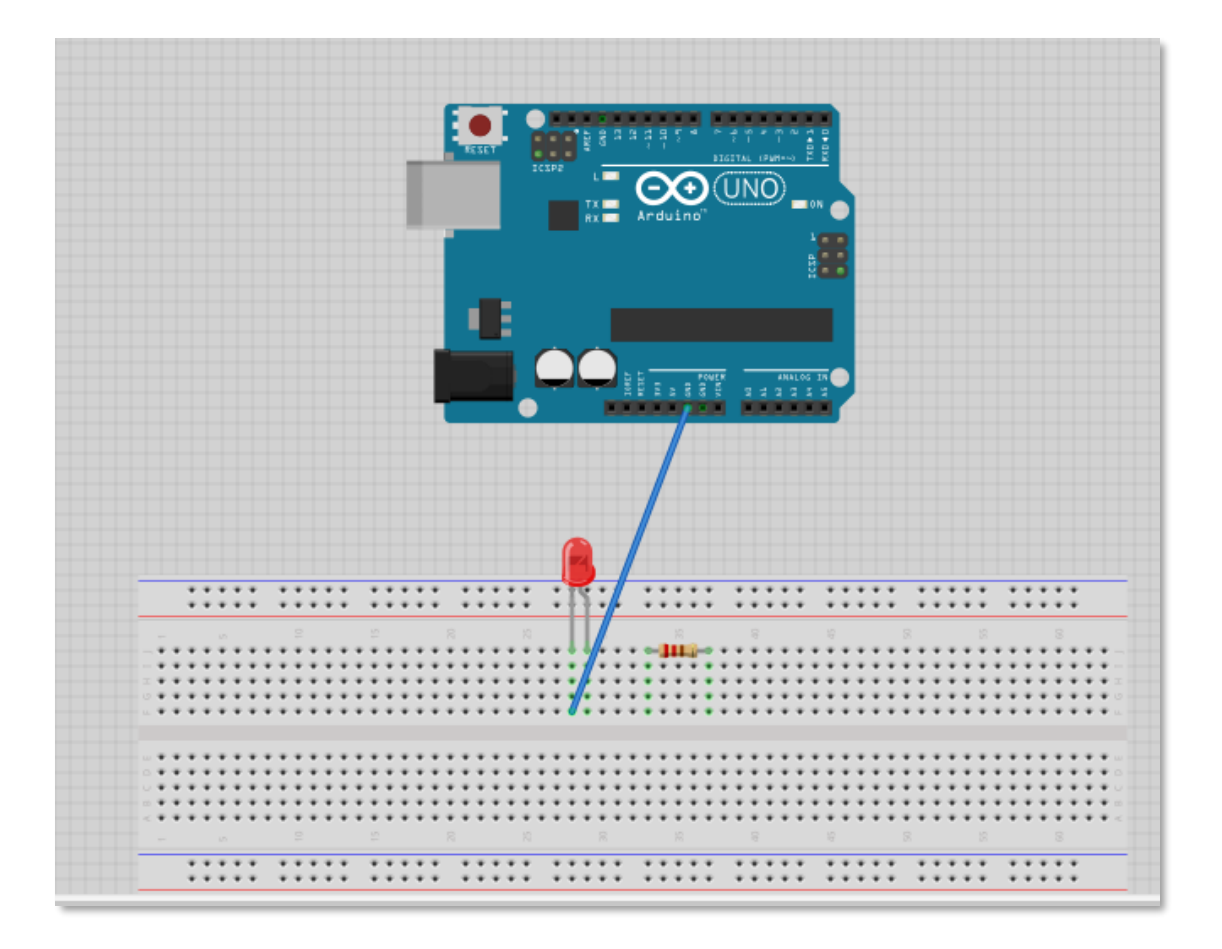

*Figura 9 – Iniciando as conexões*

Embora desta forma já tenhamos uma conexão válida, vamos deixá-la visualmente mais agradável, de forma a facilitar a compreensão do circuito, para isso, clique sobre o fio e arraste, de forma a criar ângulos retos, tantos quanto forem necessários para melhorar o trajeto do fio.

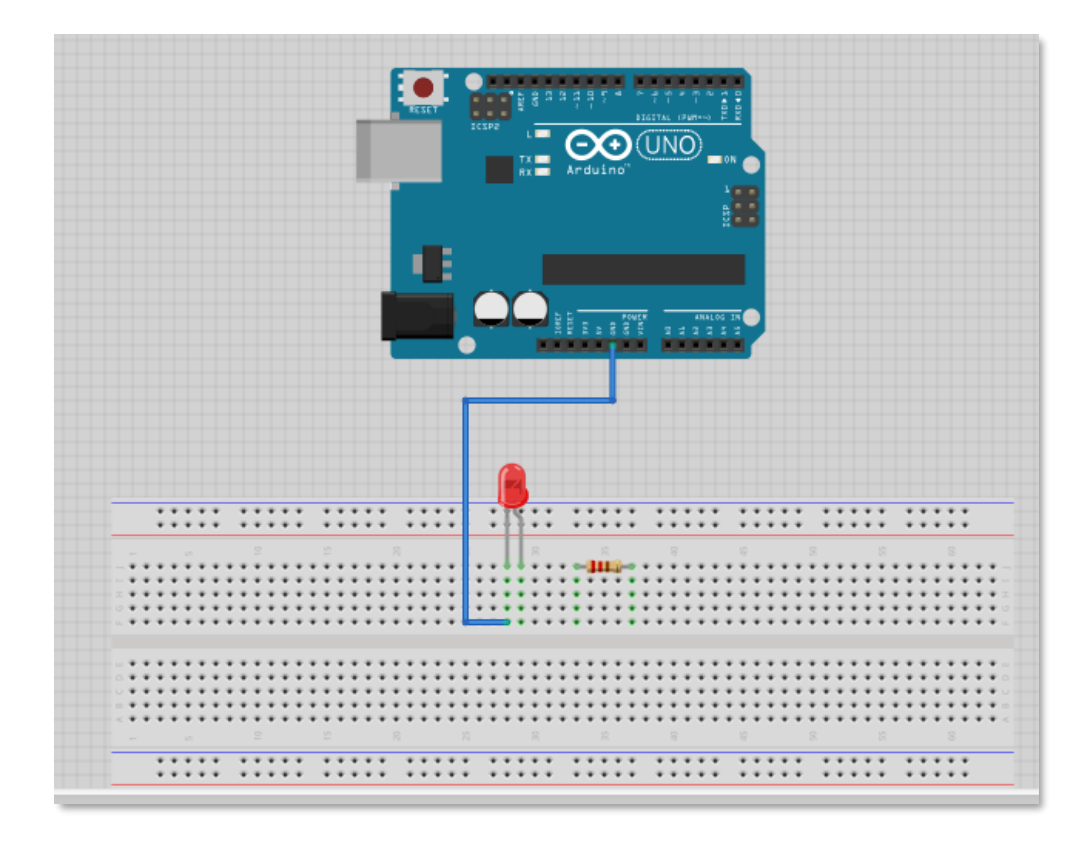

*Figura 10 – Ajustando visualmente as conexões*

Repita o processo interligando o outro terminal do LED com o RESISTOR e o terminal restante deste com a saída digital 9 do Arduino, o resultado desejado é mostrado a seguir.

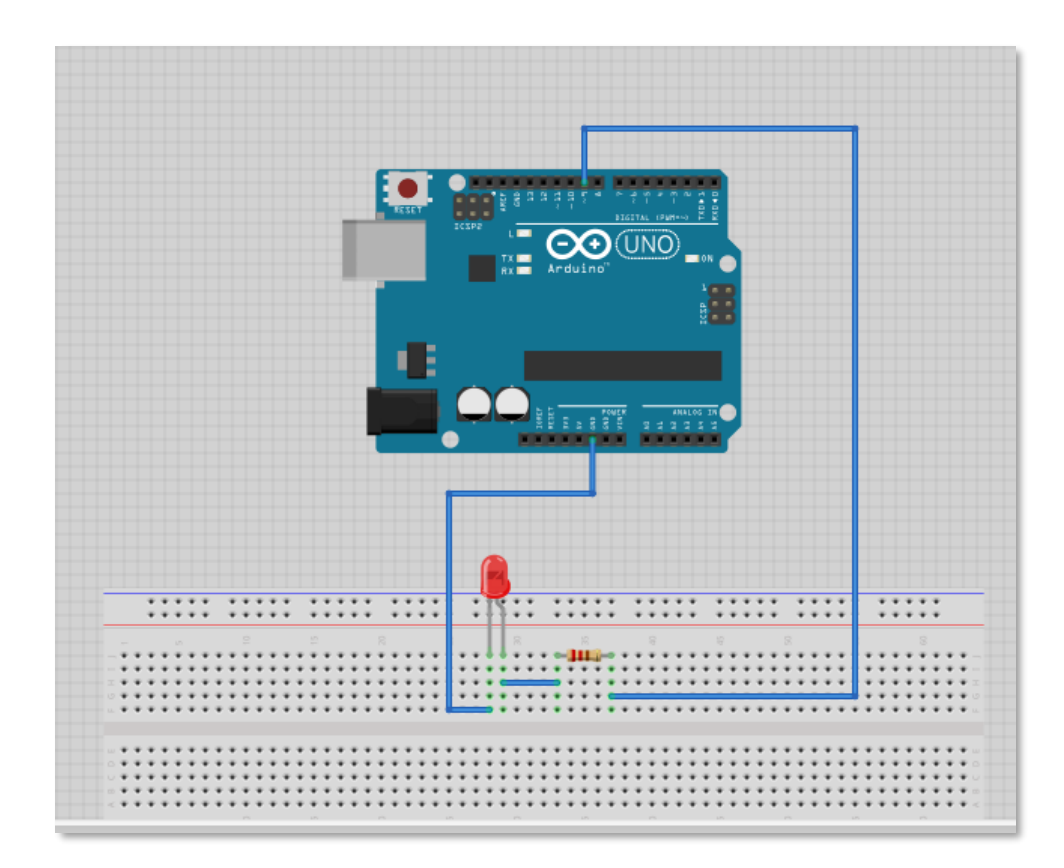

*Figura 11 – conexões refeitas*

## <span id="page-16-0"></span>Da protoboard para o diagrama esquemático

## <span id="page-16-1"></span>3.1 Reposicionando Componentes

Agora que finalizamos nossa montagem na protoboard serão necessários alguns ajustes no diagrama esquemático. Para fazer estes ajustes, alterne a visão para "Esquemático".

Observe que os componentes que você arrastou para a protoboard anteriormente já estão representados no diagrama, só que de uma forma ainda um pouco desorganizada, nossa missão agora e ajudar a organizá-los.

Ao visualizar o diagrama esquemático, observe que os componentes estão interligados com linhas finas, o que indica "conexão elétrica" adequada, conforme mostram as setas na figura a seguir

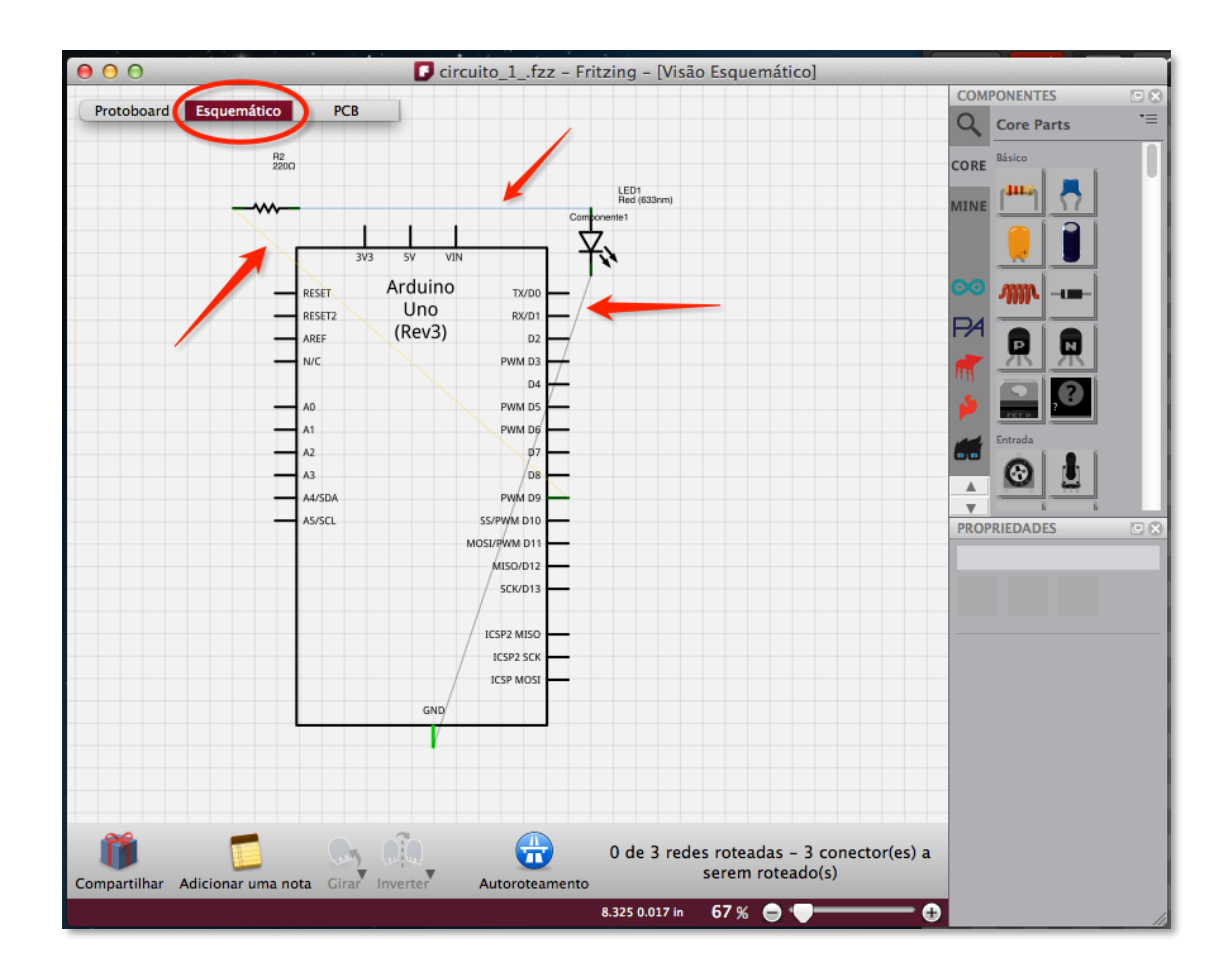

*Figura 12 – Diagrama esquemático*

Inicialmente vamos clicar sobre o LED e em seguida sobre o RESISTOR e arrastá-los para uma posição mais adequada, sem nos preocuparmos ainda com as conexões definitivas. Note ainda que, além de arrastar os componentes é possível girá-los de forma a favorecer a visualização do diagrama, para isso basta selecionar um componente e usar os botões de GIRAR e INVERTER na barra inferior.

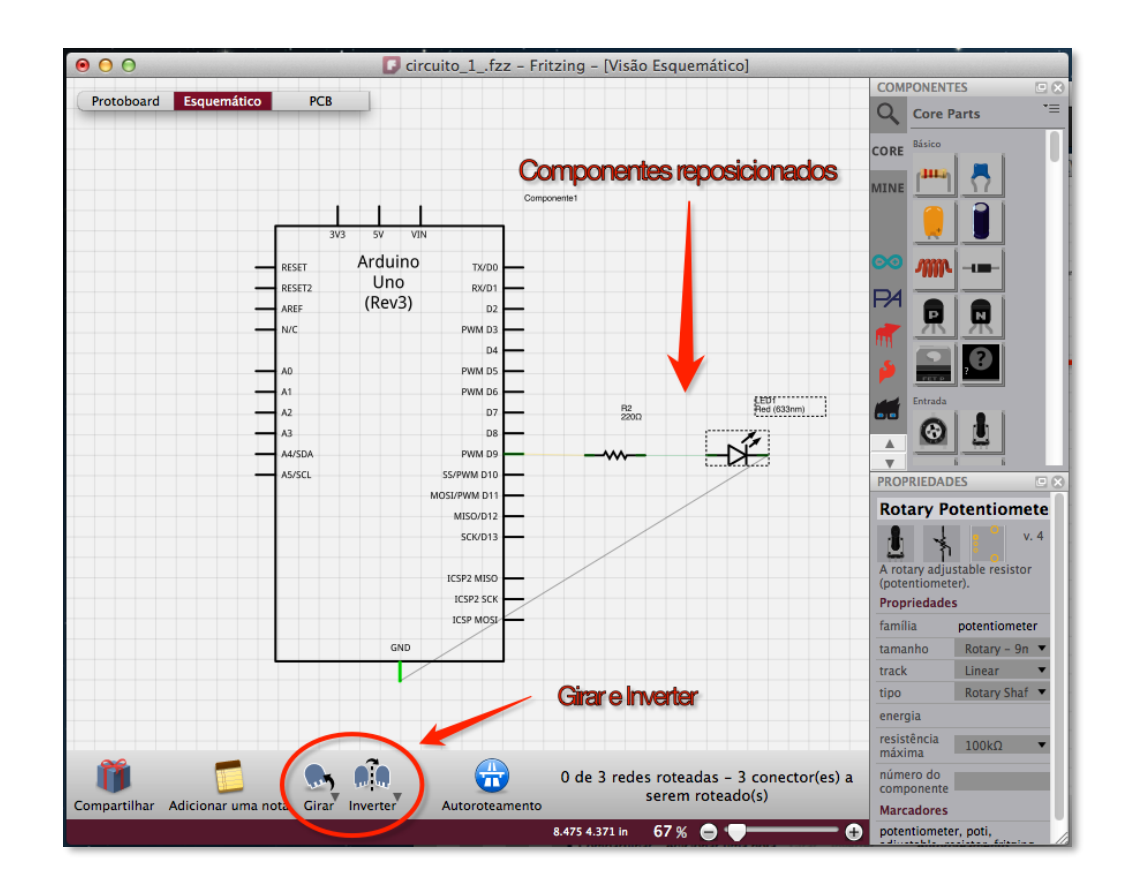

*Figura 13 – Reposicionando os componentes*

Para tornar nosso diagrama esquemático ainda mais completo, vamos adicionar os símbolos para TERRA e VCC, para isso, procure na biblioteca de componentes CORE, os símbolos GROUND (terra) e POWER (vcc) e arraste-os para o circuito.

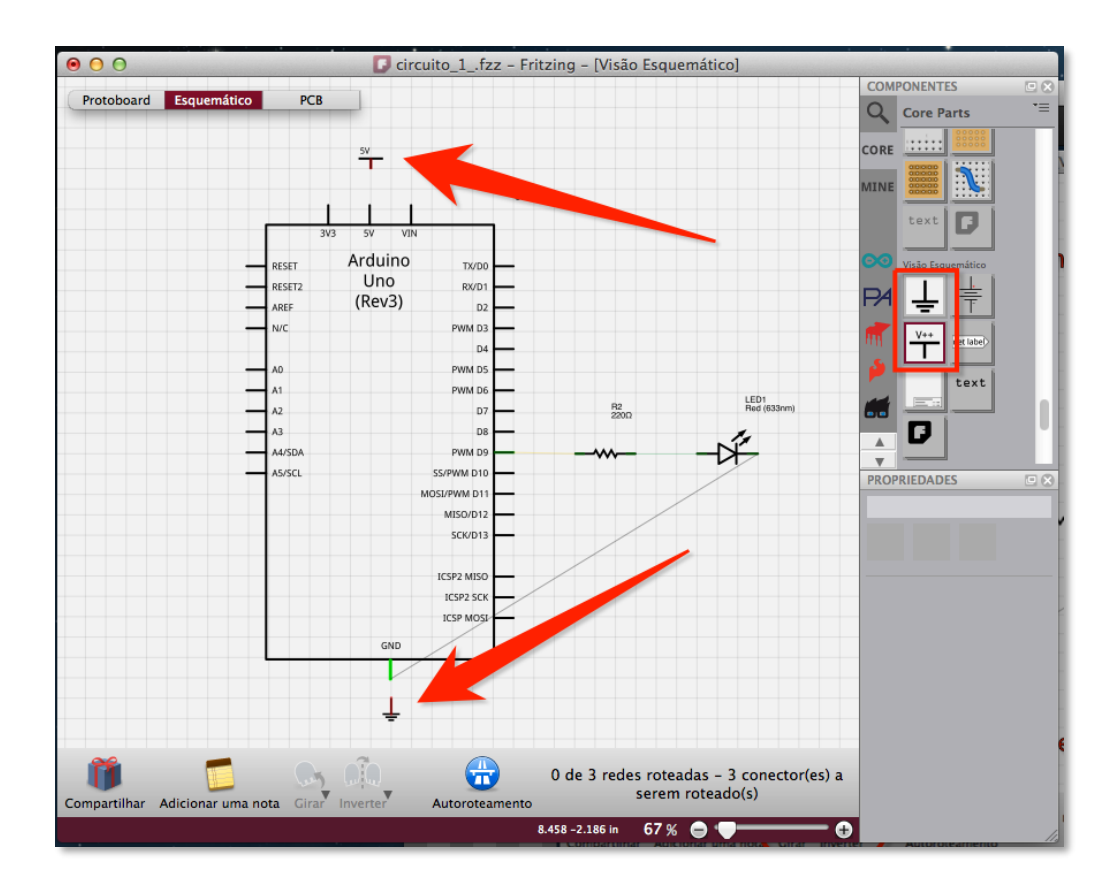

*Figura 14 – Adicionando novos símbolos*

## <span id="page-20-0"></span>3.2 Roteamento

Agora que todos os componentes e símbolos já estão em nosso circuito, vamos concluir as ligações, processo este chamado de "Roteamento". No Fritzing, assim como em ferramentas semelhantes, existe a opção de roteamento manual ou automático. Nesta primeira parte do tutorial e principalmente para que se possa adquirir familiaridade com o processo, vamos mostrar somente o roteamento manual. O processo de roteamento consiste em criar as conexões (fios) ainda inexistentes, como em terra e VCC adicionados diretamente ao diagrama e também tornar definitivas as que foram geradas na visão Protoboard.

Para criar uma conexão, basta posicionar o mouse bem acima da extremidade de um terminal de componente até que o cursor mude de aparência. Após, basta clicar e arrastar até o ponto desejado, ou seja, o outro terminal a ser conectado. Vale observar que para as conexões provisórias, basta percorrer parcialmente seu trajeto para que o programa a complete automaticamente.

Nosso circuito é bastante simples, mas em circuitos mais complexos pode ser difícil identificar conexões ainda não roteadas. Para isso o Fritzing possui uma área de mensagens que nos ajuda saber que ainda existem rotas pendentes.

A figura a seguir mostra nosso circuito com uma rota ainda pendente...

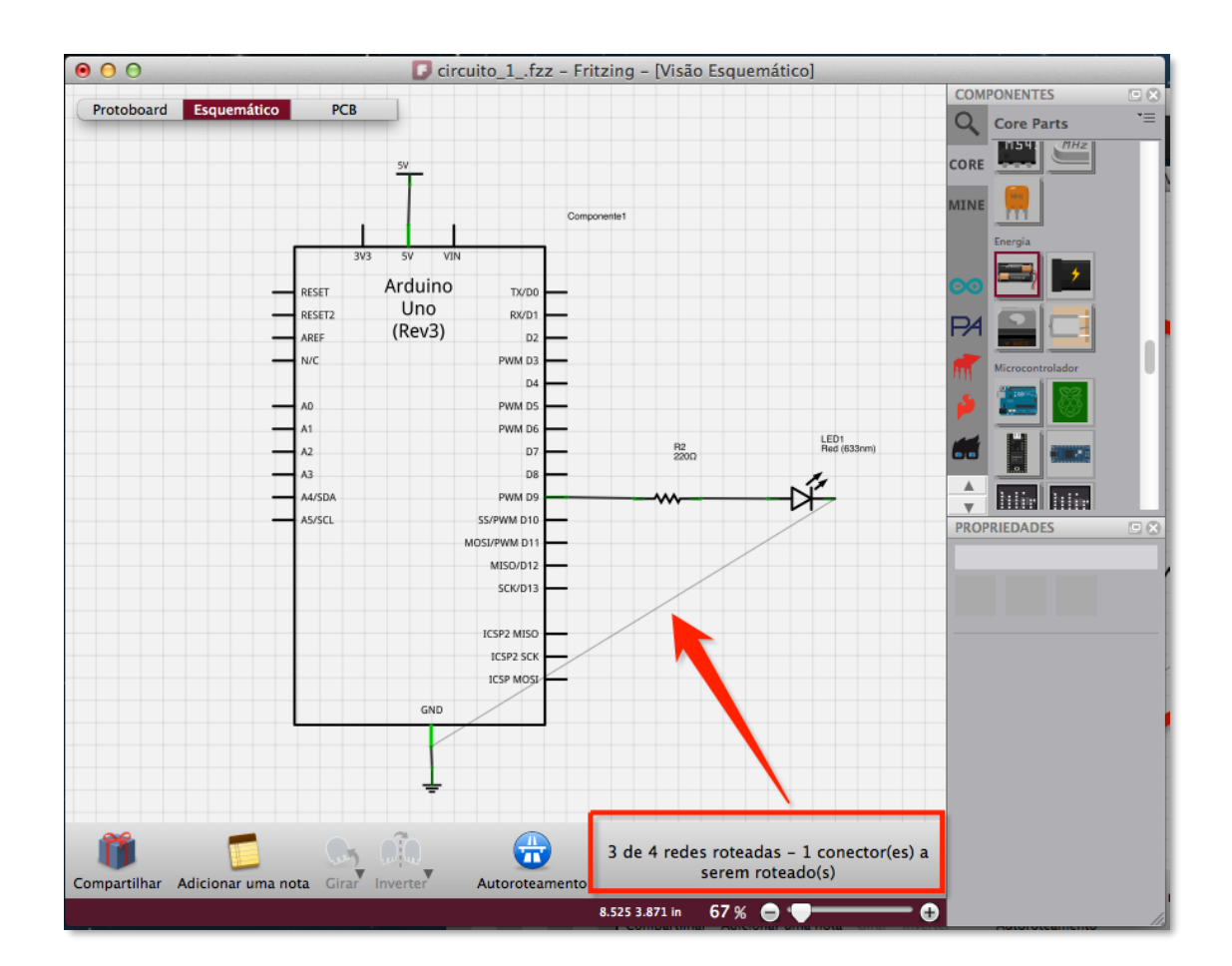

*Figura 15 – Roteamento incompleto*

...e a seguir com o roteamento completo.

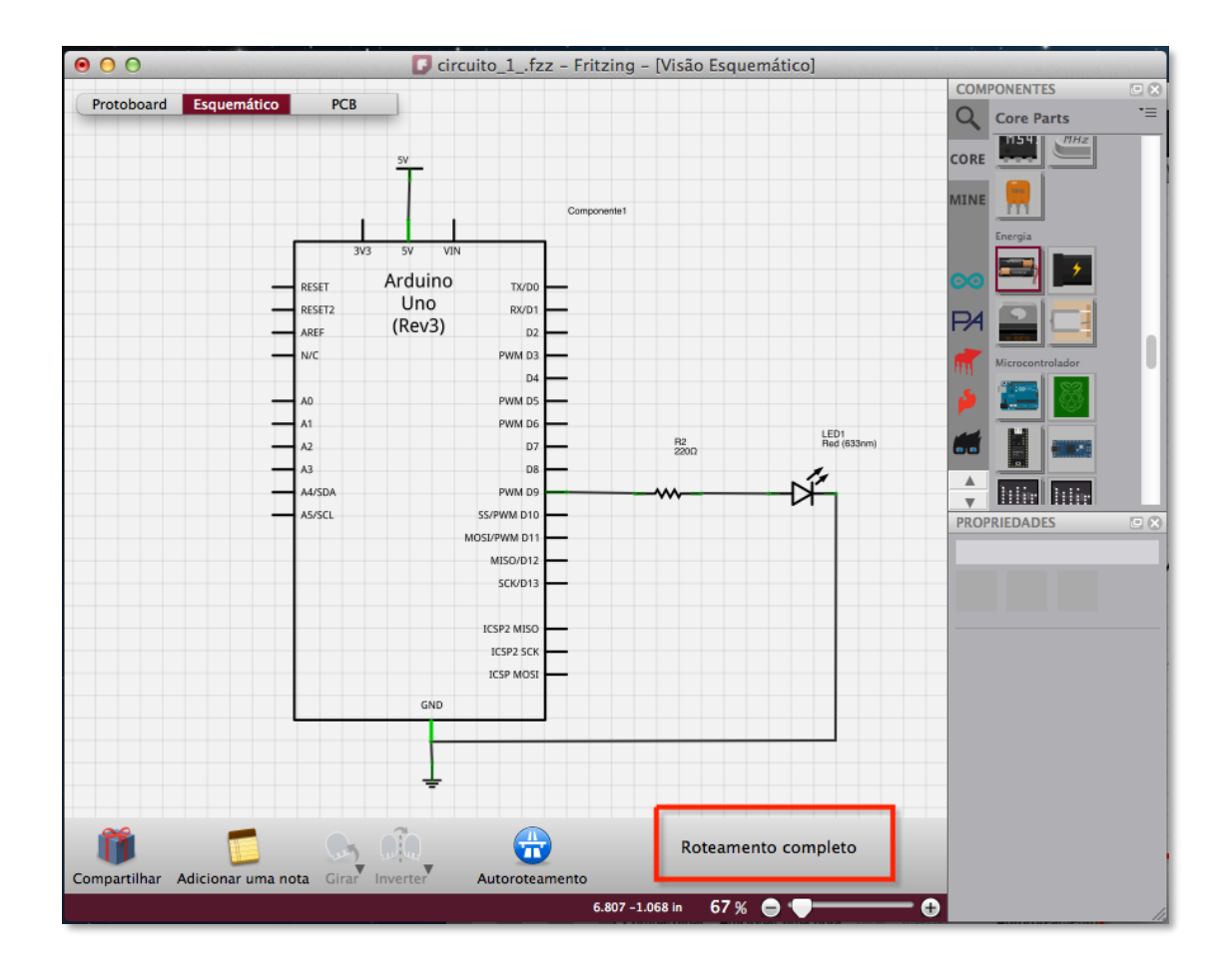

*Figura 16 – Fim do roteamento*

Bom, chegamos ao final da primeira parte. Vimos como instalar o software e criar um circuito simples nas visões "Protoboard" e "Esquemático", bem como as interconexões dos componentes utilizados.

Por agora só resta salvar o projeto.

Acesse o menu **Arquivo**, item **Salvar** ou **Salvar Como...**, selecione uma pasta qualquer e pronto. A extensão do arquivo é **.fzz**.

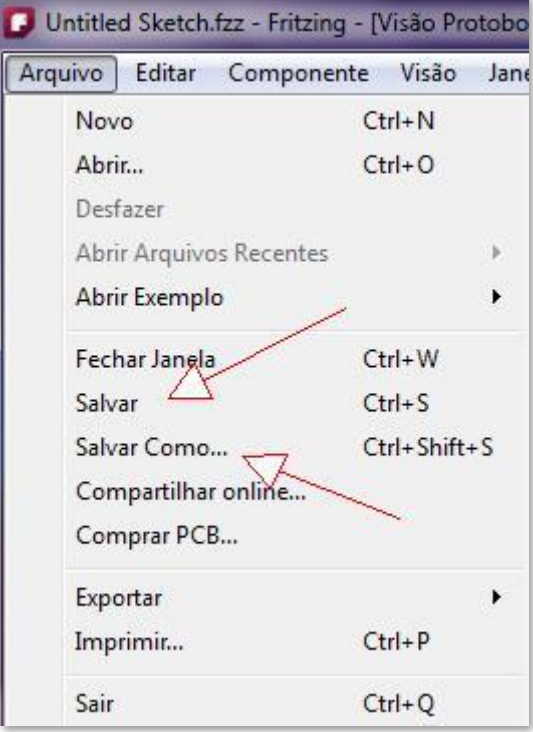

*Figura 17 – Salvar o projeto*